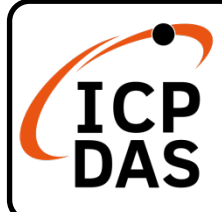

## **CAN-2053D 快速上手指南**

**v2.1, 2024 03 月**

## **產品內容**

除了本『快速上手指南』外,此產品內容還包括以下這些配件:

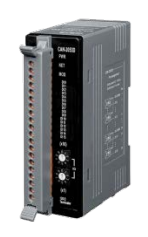

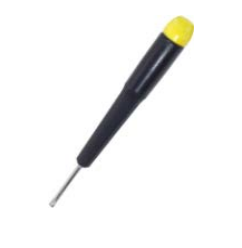

CAN-2053D \* 1 Screw Driver \* 1

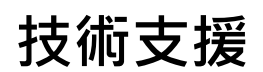

### [service@icpdas.com](mailto:service@icpdas.com) [www.icpdas.com](http://www.icpdas.com/)

### **技術資源**

如何在 ICP DAS 網站上搜索 driver、手冊和規格

行動版網站

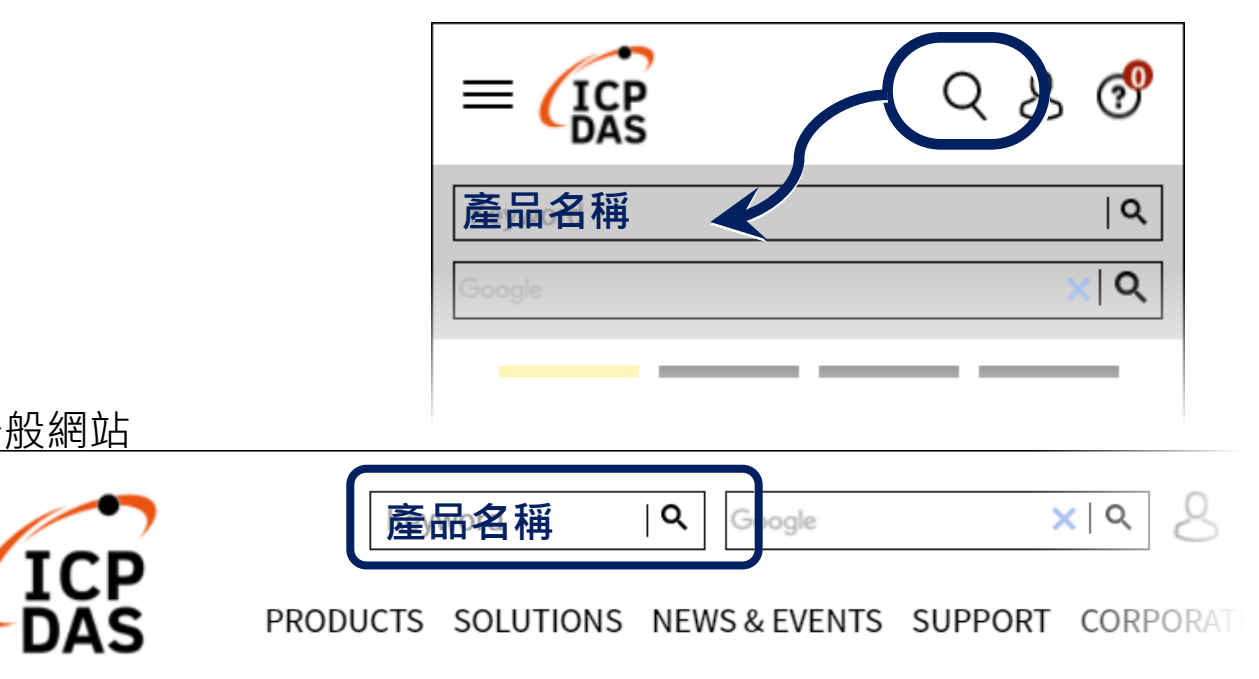

1 ------------------------------------------------ **接腳對映圖**

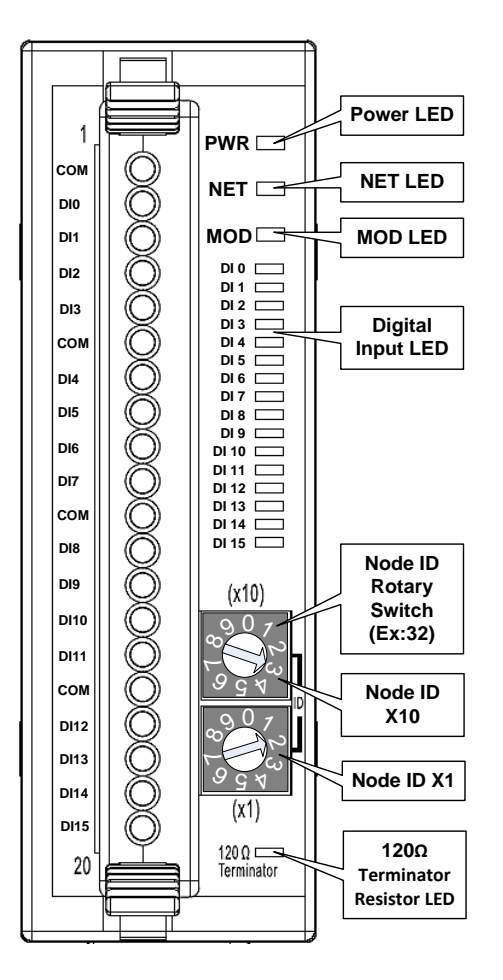

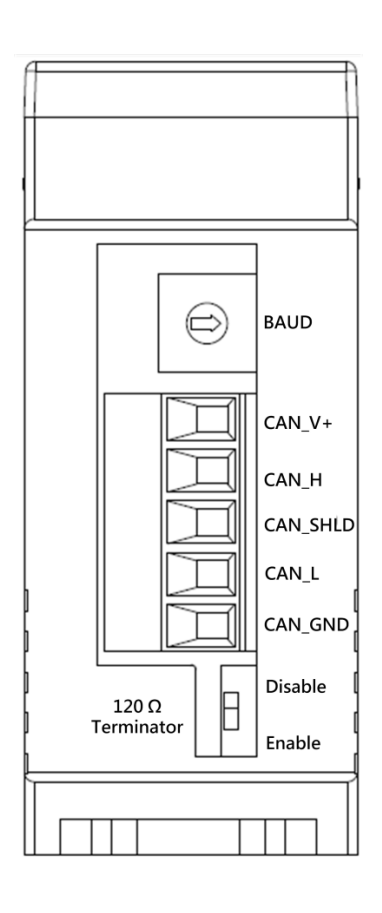

2 ------------------------------------------------ **內部 I/O 結構圖**

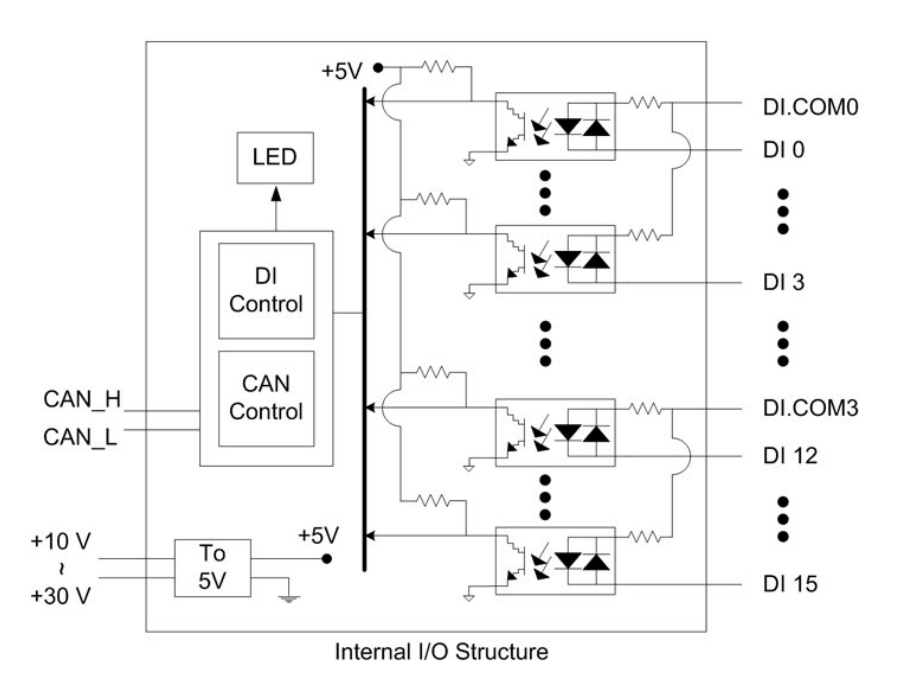

# 3 ------------------------------------------------ **鮑率旋鈕開關**

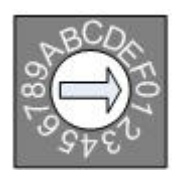

**鮑率旋鈕開關**

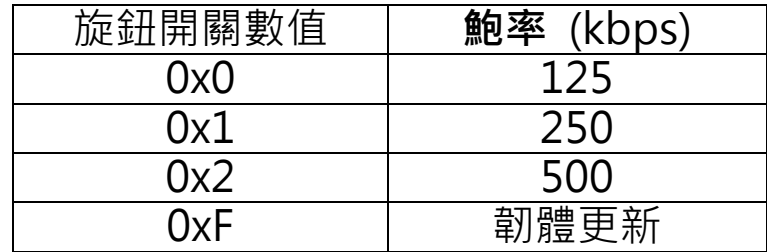

4 ------------------------------------------------ **I/O 接線方式**

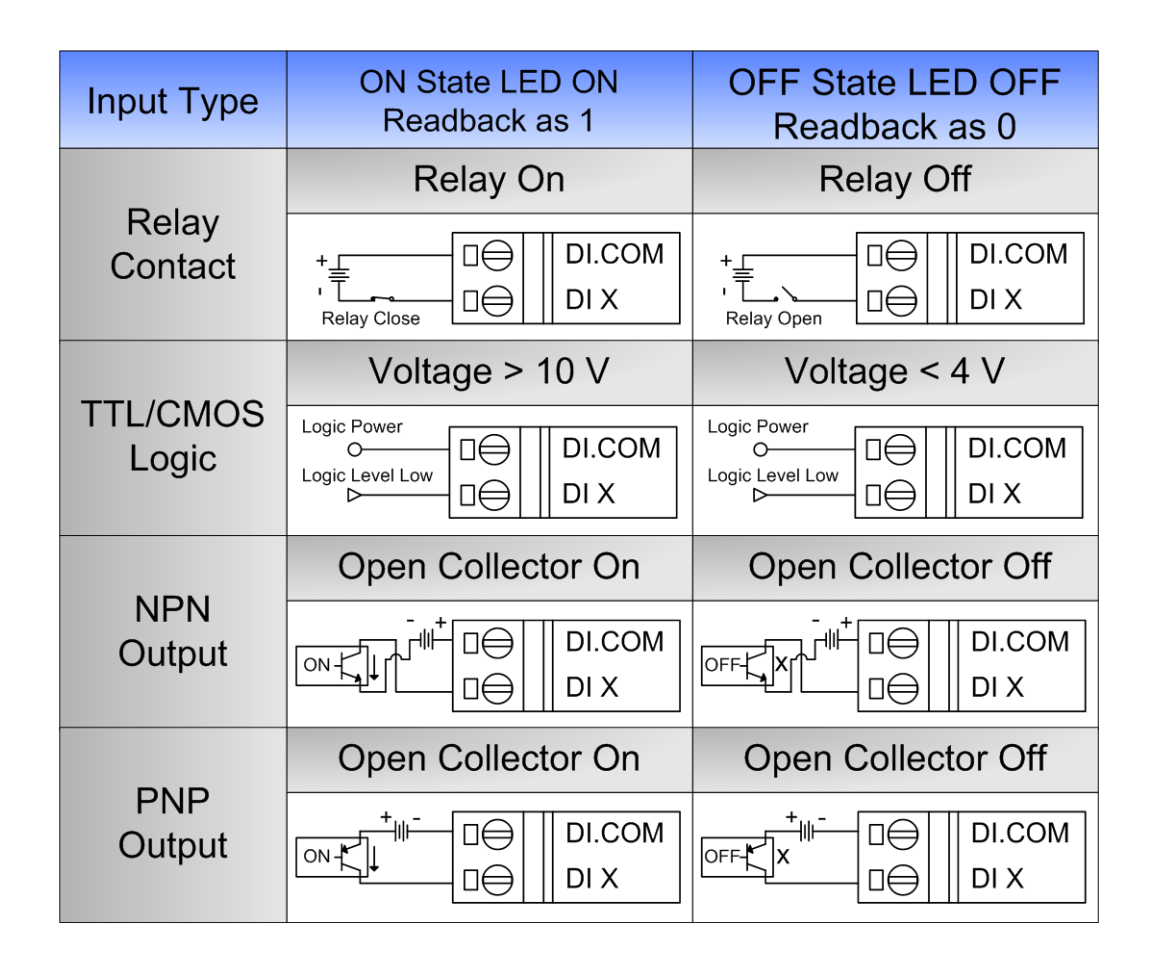

5 ------------------------------------------------ **CAN Bus 接線方式**

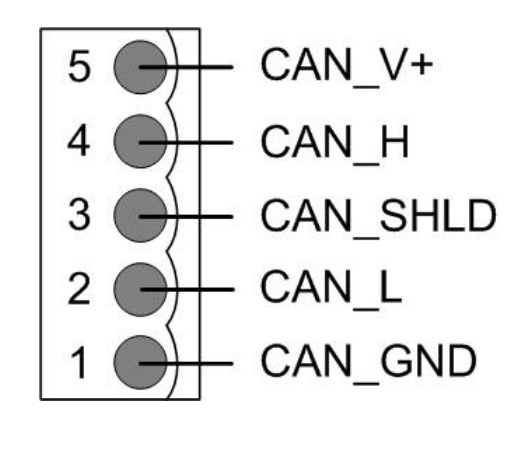

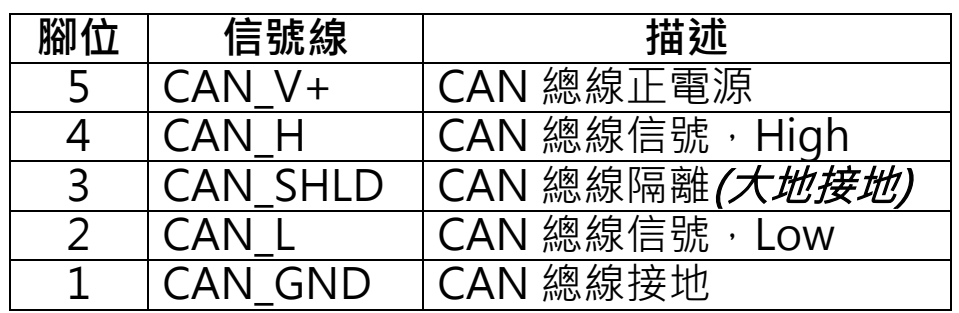

\* CAN\_SHID (FG) 為選擇性接腳.

**兩線式連接方式**

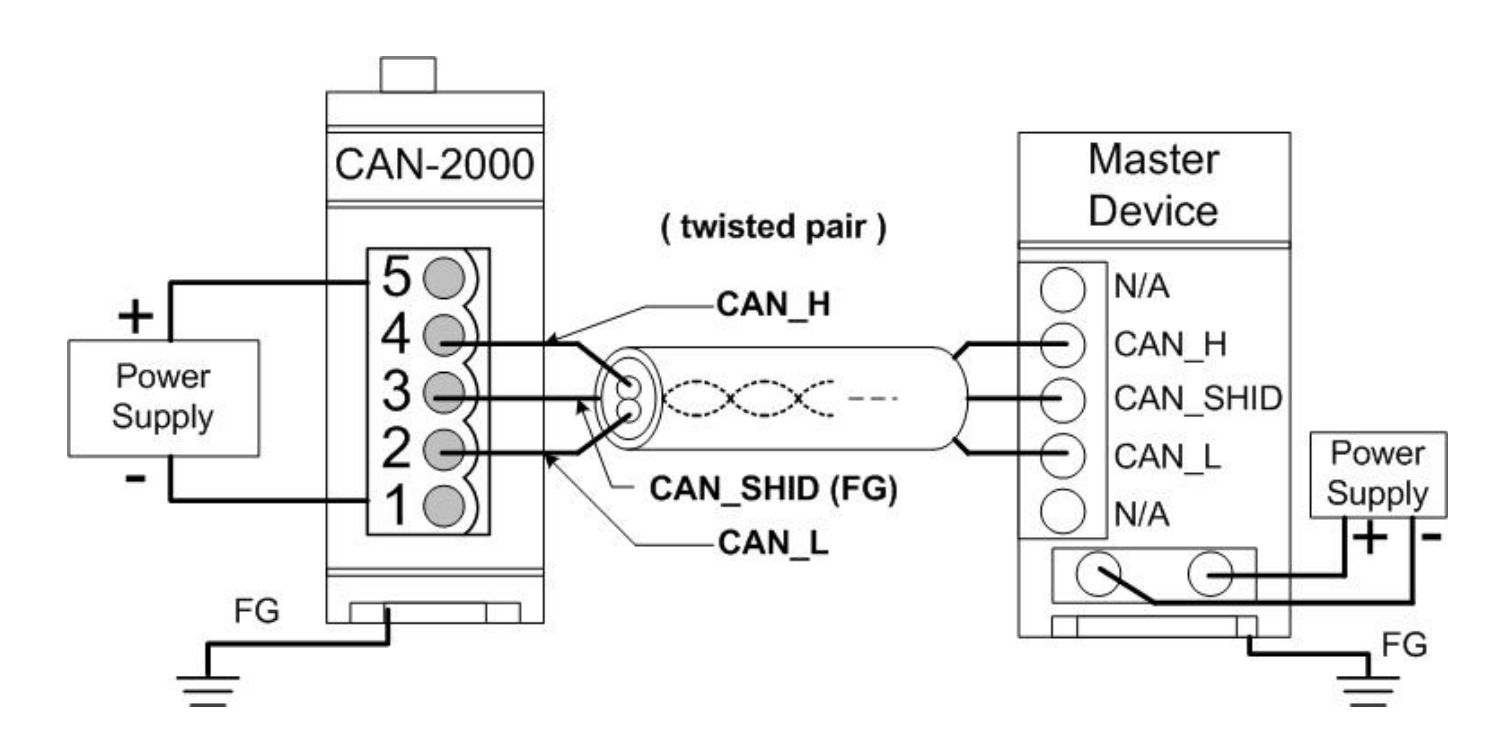

**三線式連接方式**

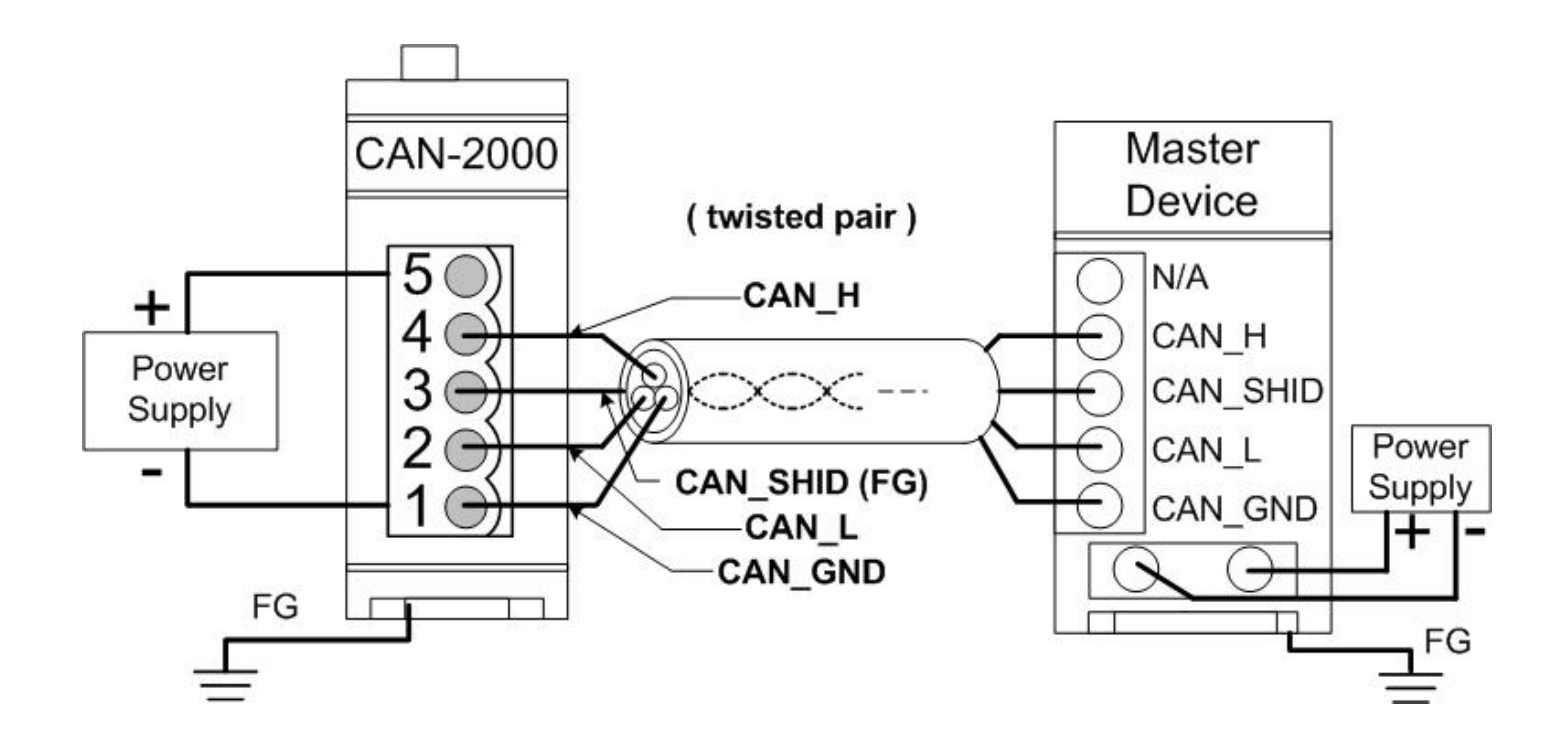

**四線式連接方式 (CAN-2000 系列是透過主站設備進行供電)**

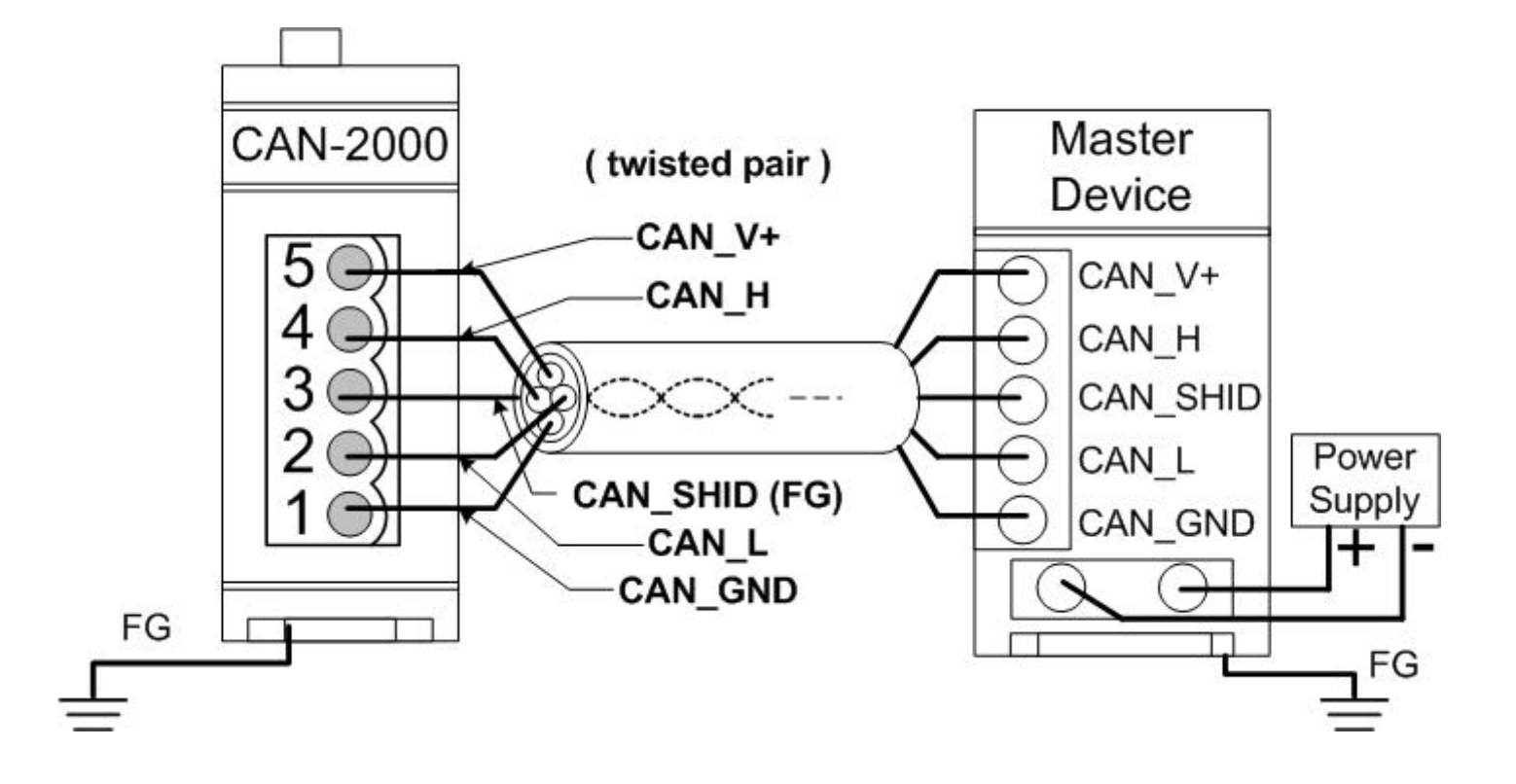

## **韌體更新**

**步驟 1: 將模組設定為 "Bootloader" 模式**

將模組設定為 "Bootloader" 模式(將鮑率設為 0xF), 然 後上電開機。於模組重新開機之後,模組上的LED燈號(PWR、 NET、MOD)會同時閃爍。此表示模組已進入"Bootloader" 模式.

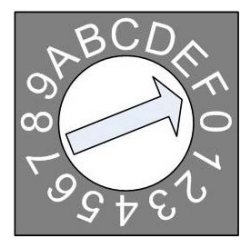

**鮑率旋鈕開關**

**步驟 2: 取得模組韌體**

模組韌體可以由下方路徑取得

[https://www.icpdas.com/en/download/show.php?num](https://www.icpdas.com/en/download/show.php?num=1930&model=CAN-2053D) [=1930&model=CAN-2053D](https://www.icpdas.com/en/download/show.php?num=1930&model=CAN-2053D)

**步驟 3: 取得並執行 FW\_Update\_CAN 下載工具**

FW\_Update\_CAN 韌體下載工具可以由下方路徑取得 [https://www.icpdas.com/en/download/show.php?num](https://www.icpdas.com/en/download/show.php?num=1914&model=CAN-2053D) [=1914&model=CAN-2053D](https://www.icpdas.com/en/download/show.php?num=1914&model=CAN-2053D)

P6

### 執行 FW\_Update\_CAN 工具程式

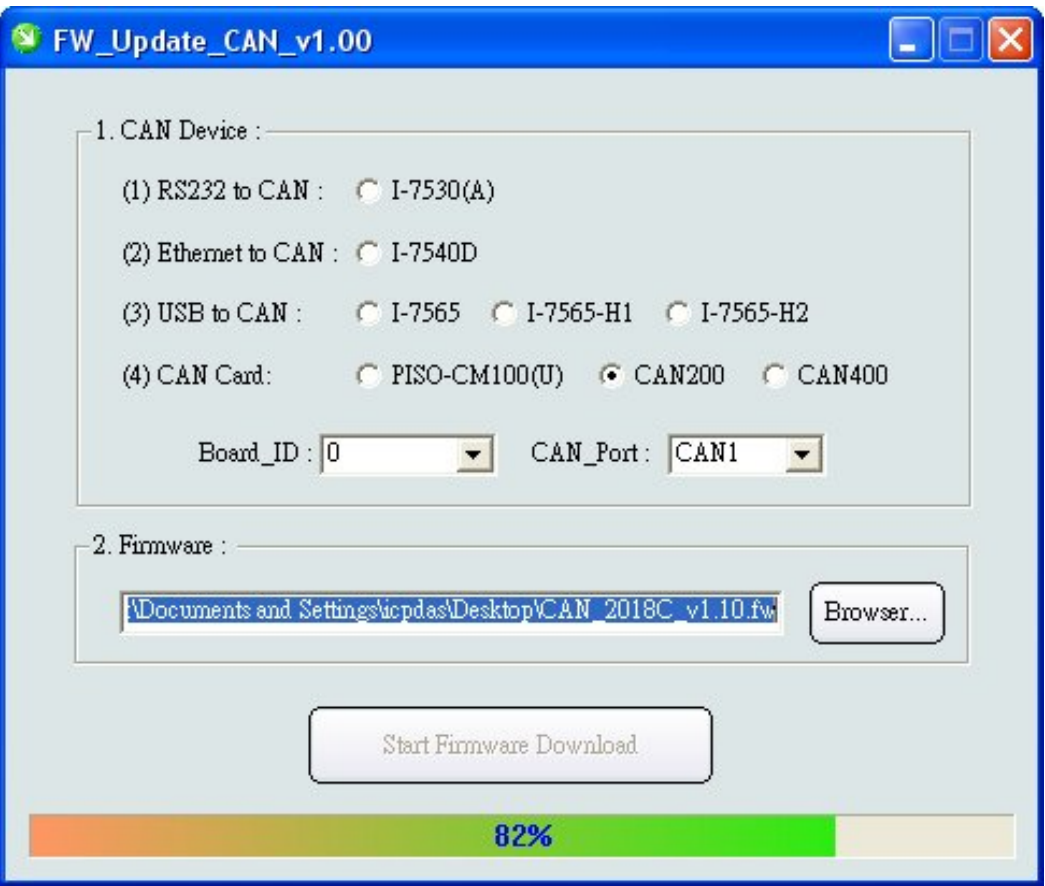

#### **[1] CAN 設備:**

以下是泓格科技有支援使用FW\_Update\_CAN 工具軟體來更新韌體的 CAN設備列表。

- (1) RS232 to CAN **:** I-7530
- (2)乙太網轉CAN **:** I-7540D
- (3) USB轉CAN **:** I-7565, I-7565-H1, I-7565-H2
- (4) CAN卡**:** PISO-CM100(U), PISO-/PCM-/PEX-CAN200 / CAN400

更新韌體前,使用者需要先進行以下的設定:

- (1) 選擇CAN的硬體種類
- (2) 設定Dev\_Port或是Board\_ID
- (3) 設定"CAN\_Port"
- **[2] 下載韌體 :** 
	- (1) 點擊 "Browser…" 按鈕來選擇韌體can\_2053d\_vX.X.fw.
	- (2) 點擊 "Start Firmware Update" 按鈕開始進行韌體更新。更新 進度會顯示在下方的進度條中。韌體更新完畢後,會出現下方如 "Firmware Update Success !!" 的訊息。

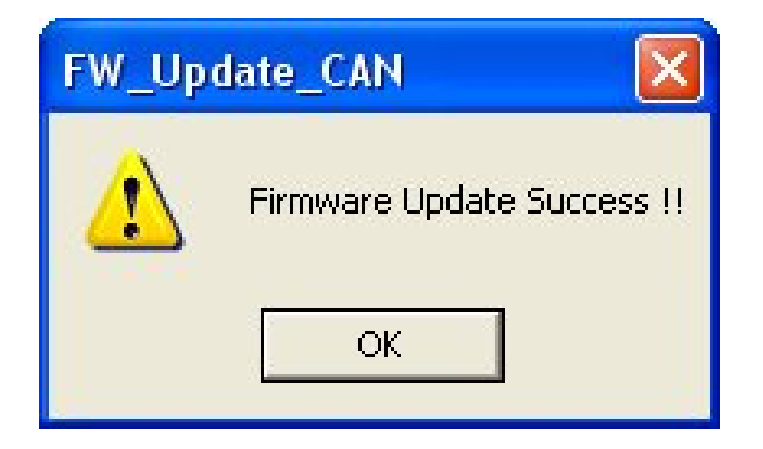